## **Инструкция по активации электронного читательского билета**

1. Авторизоваться на сайте [online.susu.ru](https://online.susu.ru/) (логин/пароль от КИАС «Универис»), сохраните данные для входа в телефоне (на Android – любой браузер; на iOS – Safari).

2. В главном меню выбрать «Читательский билет».

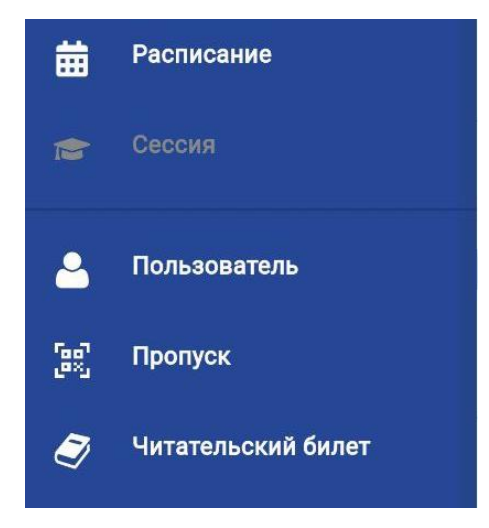

3. На открывшейся странице будет показан читательский билет. Если он отсутствует – будет показана информация об его отсутствии, а также кнопка «Получить читат. билет», нажав на которую – будет создан новый читательский билет.

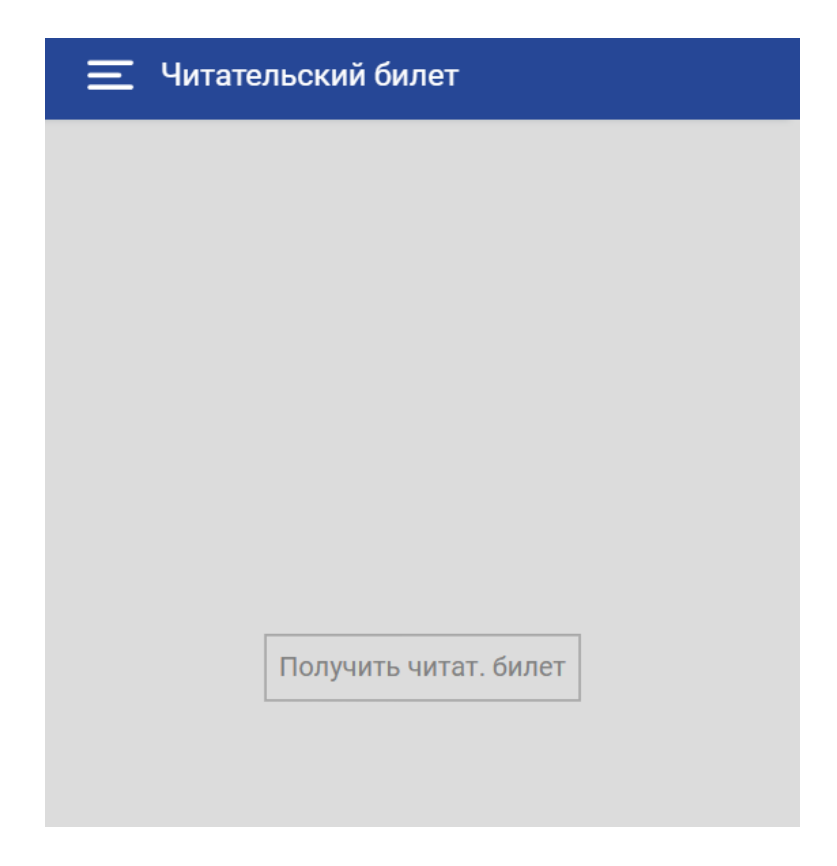

4. После создания билета, необходимо ознакомиться с правилами пользования библиотекой.

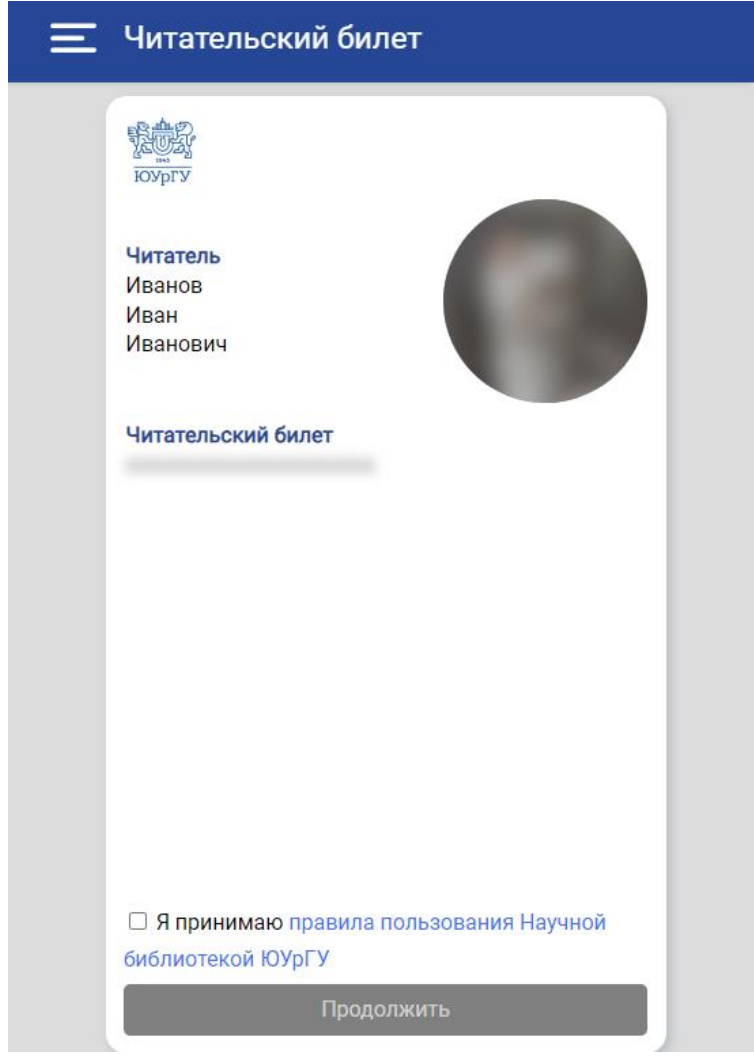

5. После ознакомления – поставить галочку напротив правил и нажать кнопку «Продолжить».

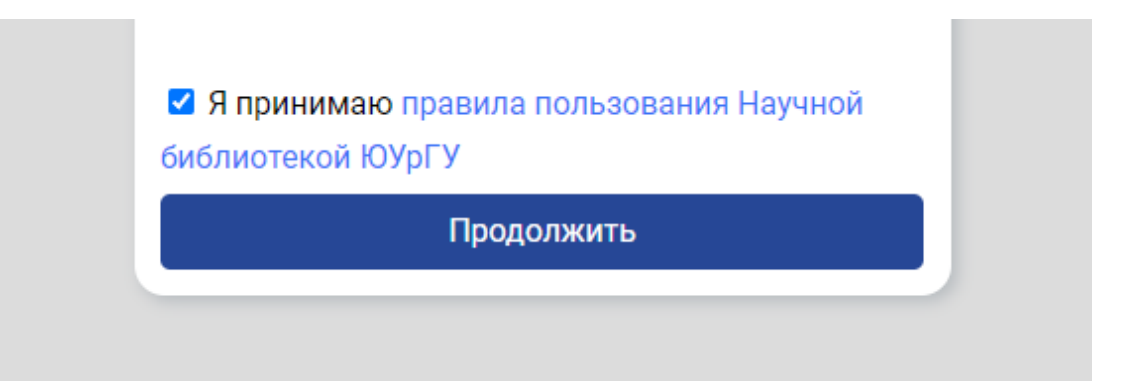

6. Страница будет перезагружена и вместо нижней части с подтверждением, появится QR-код. Данный QR-код является вашим читательским билетом.

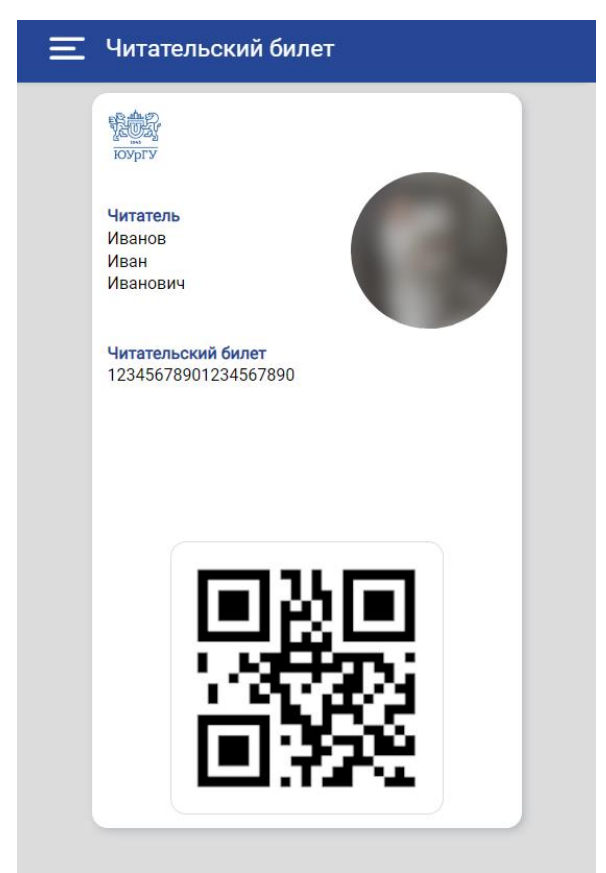

7. Если экран устройства не будет позволять вместить на него QR-код, то вместо него будет показана кнопка для получения QR-кода.

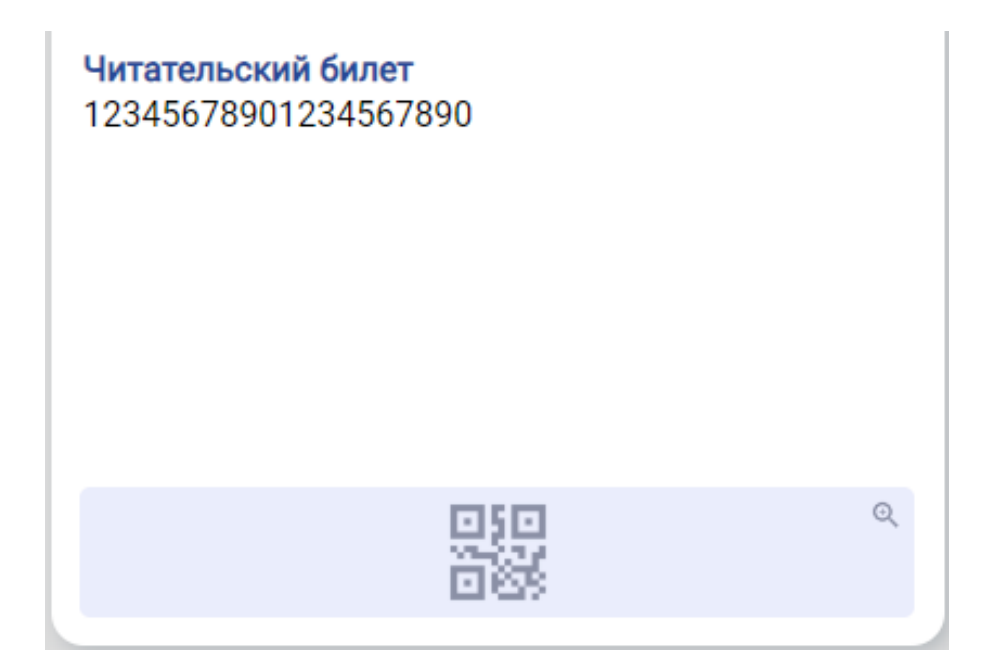

8. При нажатии на QR-код или на кнопку для получения QR-кода – будет показано модальное окно, в котором будет отображен QR-код. Для закрытия модального окна необходимо нажать «OK».

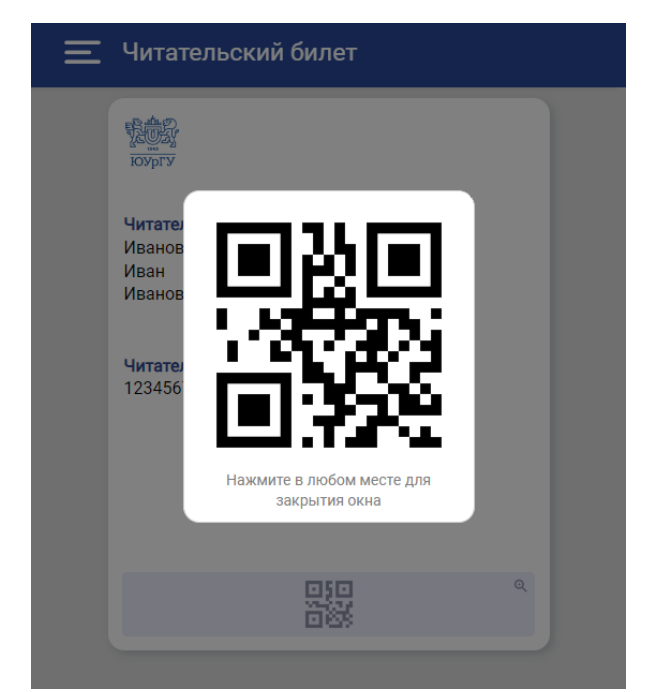

9. Для просмотра полного фото требуется нажать на фото в круге. Появится модальное окно, аналогичное окну с QR-кодом, в котором будет показана полная фотография.

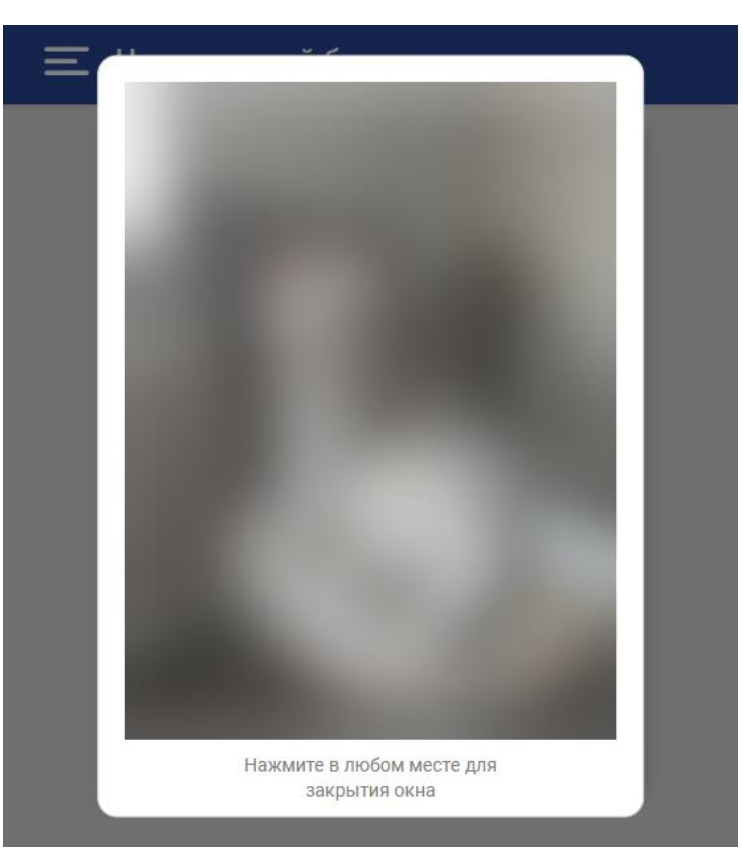

10. Добавьте фото, если оно отсутствует (формат «На документы»). Для добавления фотографии необходимо зайти в КИАС «Универис» в раздел «Профиль» – «Мой профиль» – «Общие данные» – «Фото на документы (пропуск, читат. билет)».

*Внимание! Без фотографии читательский билет не действителен.*

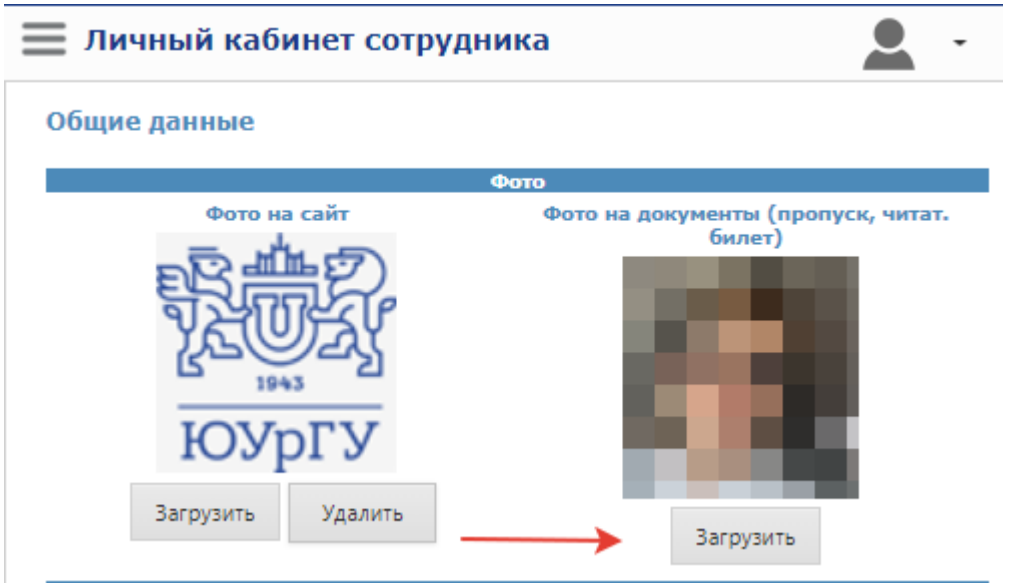

11. Сохраните иконку для быстрого входа на главный экран телефона

(«Меню ≡» – «Настройки» – «Установить как приложение»)

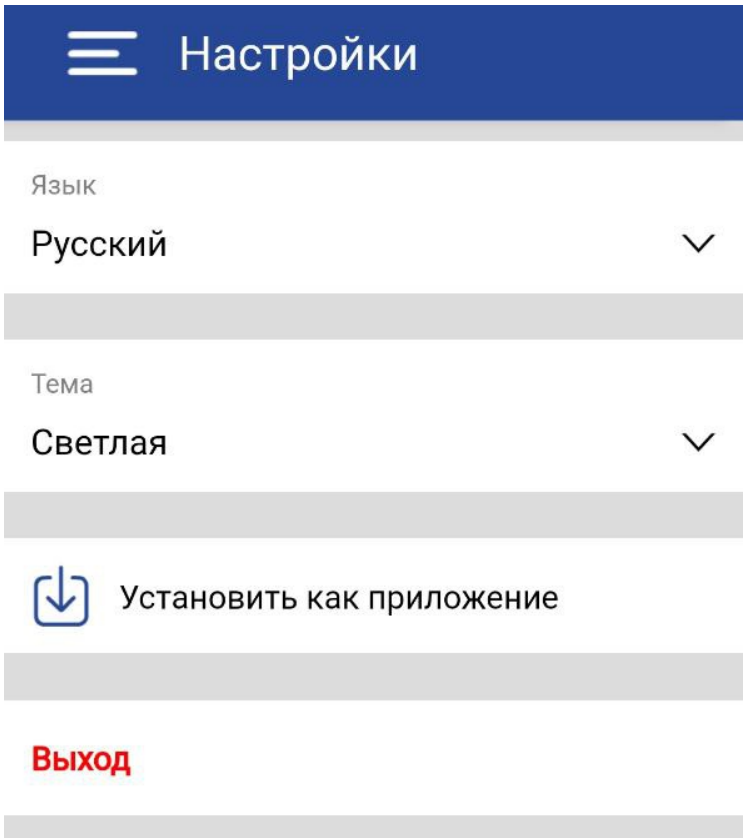